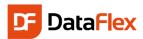

# Welcome to DataFlex 20.0 for Web

DataFlex is a complete software platform for rapidly developing and deploying Windows, web, mobile and cloud business applications - fast! It is one of many products Data Access Worldwide has delivered to the software development community since 1976. DataFlex is for application development and is available as a Commercial Edition, which is used by businesses, institutions and government agencies to build and deploy applications, and as a Personal Edition, which is a free, fully functional edition that can be used for non-commercial, private use. At this point, you should have installed the DataFlex Studio. If not, before you read through this introduction, make sure to download a copy from www.dataaccess.com and install it.

During installation, use the DataFlex WebAppCheck tool to test whether your system is properly configured for creating web applications.

Once you have DataFlex Studio installed, you will be ready to follow through this document to learn the steps involved in building a basic database web application with DataFlex that includes data entry and reporting. This document will focus on the new DrillDown - Mobile/Touch style web applications, but we offer a Quickstart guide Desktop style applications.

Once you get the basics down, get further into the underlying programming language and framework to take advantage of the whole range of features that DataFlex has to offer.

First, let us start by covering some concepts important to fully understand the DataFlex framework.

### Object oriented

DataFlex is an object oriented programming (OOP) language. This means that all common components belong to a pre-defined class. The classes hold the definition of how such components look, function, and what they exactly do. Components are defined as objects of certain class in your application and that guarantees consistency and reusability of code throughout your project.

A major advantage of using OOP is that a lot of technical details are defined in the classes and you can concentrate on the real functionality of the application you want to develop customizing components as you need.

# Workspace

Before you start a project, you need to create a new environment where all the elements of your project – such as programs, objects, and rules – will be stored. That environment is called a *workspace*. A workspace is a set of folders in which the database, source-code and all files necessary to your project are stored.

A workspace can hold one or more projects, which are the eventual programs or 'executables', but only one web project – WebApp.src. In the Studio, Workspace Dashboard gives you an overview of the workspace and more details are displayed in Workspace Explorer and Code Explorer. You can also see a workspace's directory structure in the Configure Workspace Properties dialog under the Tools menu in the Studio.

### Themes

The Framework relies on CSS (Cascading Style Sheet) for defining the application layout, which means that switching – even live – to a different theme changes the visual look and feel of the application and requires no code changes. The framework installs seven different themes with the Df\_Web\_Creme as the default theme for desktop style web application development. Take a look at one of the seven themes in the WebOrder example at the next page. There is even a Windows alike theme available. Flat Desktop and Flat Touch have much in common, the difference is the height of the controls (Flat Touch has bigger controls, making it easier for a touch style device).

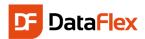

In this guide, we will not go into details about CSS itself; that is a topic that goes beyond the goal set for this document.

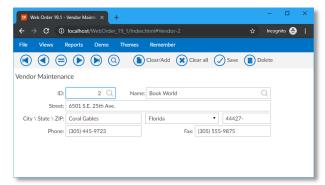

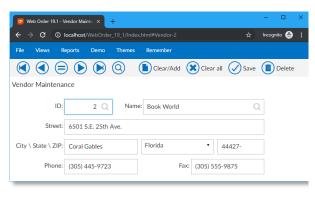

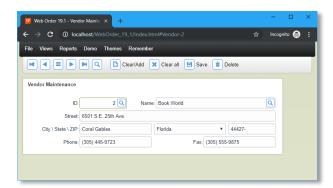

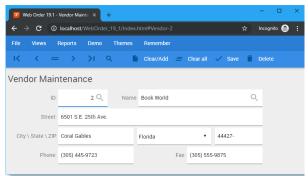

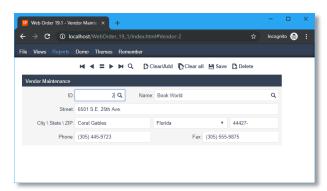

| Web Order 19.1 - Ver | dor Mainte X +                                                                           | -        |            | × |
|----------------------|------------------------------------------------------------------------------------------|----------|------------|---|
| ← → G (② loc         | alhost/WebOrder_19_1/Index.html#Vendor-2 ☆                                               | Incognit | <b>.</b> ⊜ |   |
| File Views Rep       | ords Demo Themes Remember    Q     Q     S   Closar/Add   Closar all   M   Save   Delete |          |            |   |
| Vendor Mainte        | enance                                                                                   |          |            |   |
| ID:                  | 2 Q Name: Book World                                                                     | Q        |            |   |
| Street:              | 6501 S.E. 25th Ave.                                                                      |          |            |   |
| City \ State \ ZIP:  | Coral Gables Florida ▼ 44427-                                                            |          |            |   |
| Phone:               | (305) 445-9723 Fax: (305) 555-9875                                                       |          |            |   |
|                      |                                                                                          |          |            |   |
|                      |                                                                                          |          |            |   |

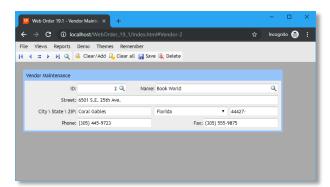

On this page you see the following themes:

- Flat Desktop
- Flat Touch
- Web Creme
- Material
- Modern Sky
- High Contrast
- Windows Alike

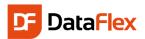

### Database

DataFlex can work with any popular database management system (DBMS). DataFlex comes with the necessary database Connectivity Kits that allow you to utilize those DBMS in your project, but for the purposes of this introduction we will limit ourselves to the embedded DataFlex database, our native database.

Databases are maintained in the DataFlex Studio. The Studio allows for the creation of tables, the definition of business rules and custom coding.

At a later time, you may easily convert native tables to any other supported database backend using the available DataFlex conversion tools that will not only perform the conversion of table structures but also their existing data.

### **Data Dictionary**

Data dictionaries are the business rules in your workspace that keep your data accurate and consistent. For example, before saving records, the entered data needs to be validated – states should be uppercase and of a certain value, and customers may not order more than the value specified in his credit limit.

Those validations are referred to as business rules and the files where they are stored are called data dictionaries. All applications using data dictionaries will follow those same rules and if any rules change, only the data dictionaries need to be adjusted and the new rules will be applied throughout all applications.

Having data dictionaries also means that if you were to migrate the application to another database platform, the same business rules will automatically be applied no matter what database backend is used. Data dictionaries are created and maintained via the Data Dictionary Modeler in the Studio.

### Our Example Scenario: Media

We will build a small database application that we will call Media. We will create a table Media in which we store all our CD's, DVD's, Books etc. Next, we will make a table named People to store the names of friends and relatives. These two tables will be linked to each other in such a way that you can keep track of the location of each item in your media library.

This example will take you through the following steps:

- Create a project named Media.
  - Create all components in a workspace while this project is active.
- Create a table named People.
  - The table needs a unique key and columns to store address, phone-number, date of birth, etc. of a Person.
- Create the Person Data Entry Web View using the Data Entry Wizard to enter data into the People table. A web view is a web page to enter data.
- Compile the program and test our first results.
- Create a table named 'Media'. This will have a unique key and a few columns to store Author (/Artist/Writer), the
  media type and maybe the price and purchase date. In the table we also store the PeopleID, to be able to relate
  to the Person table.
- Manually, by using drag & drop, create a view to enter data into Media.
- After that, we will build in some more advanced features:
  - Make sure that the Media- and People ID's are automatically generated sequential numbers.
  - Put user-friendly pop-up lists (selection lists) in the application to easily and quickly find records in Media and People.
  - Enter the column 'Media.Type' in a consistent format. We will create a combo box for it and make sure the
    user always enters the types in a consistent manner.
  - Enable the user to store a picture with Media.
  - Create a picture browser
  - o Create a module to discover which People own/borrowed what Media.
  - Create a module to search with wild cards.
  - Create a DataFlex Reports report and integrate the report in the project.

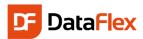

### **Getting Started!**

Start the DataFlex Studio. We will start by creating a new workspace. From the File menu, choose New Workspace... Give the workspace a name - in our example, we will name it MediaWeb and store it under

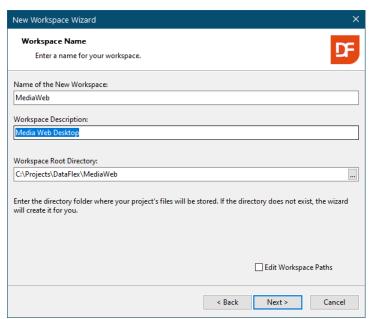

The wizard creates the folders for the Media workspace and returns to the Studio so that you take the next steps.

Note: Workspace information can be altered later via the DataFlex Studio and – if folder renaming is desired – the Windows Explorer.

#### The Dashboard

After the workspace has been created, the DataFlex Studio will open the workspace dashboard. The dashboard is feature that guides you through the application development. The dashboard gathers information from the workspace and shows where you might want to pay attention. An orange button with an exclamation mark indicates a required action; a number in a grey button tells more about the status of the item.

The dashboard as shown here says that the next step is a project creation and later the setup of a database connection or creation of tables. We will first create the project.

Tip: Keep the dashboard open and notice that it will automatically update during the whole process of application development.

Tip: At any time in the project development, you can add TODO markers, which are picked up by the dashboard; this means you can use the dashboard as a project management tool. C:\Projects\DataFlex\MediaWeb. The folder should allow web shares and Windows has strict rules about the location.

After clicking the Next button accept all defaults in the Database Type wizard page as we use the embedded database.

Prior to closing the wizard you will see a summary of the gathered information and what to do next.

Wizard selections completed.

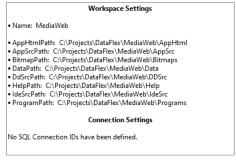

Upon completion of this wizard you may wish to: Connect to existing tables using the Database Connect Wizard. Create new Tables using the Studio's Table-Editor.

Click "Finish" to generate your new workspace.

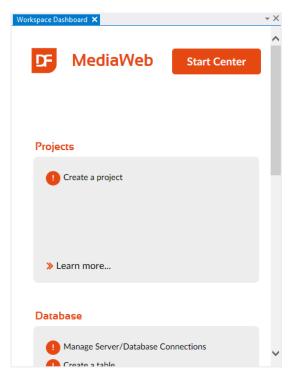

🗓 🎹 2 🏭 | Create New Table...

√II View Table

Edit Table

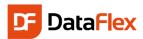

## Create the Desktop Web Project

The next step is to create a project. For almost everything we create in the Studio we need an active project. There are several ways in the Studio from which you can create a project. For now, click the option in the dashboard. Alternatively, you can also create a new project via the File pull-down menu, option New, and Project.

This will open a dialog in which we select "Desktop Web Project", usually the third option in the set of icons. This choice displays a dialog where you then enter the name of the application and virtual directory. The

Desktop Web Project default names values are identical to the workspace name. These names must be unique on the same machine. The virtual

directory name, used for the URL, is an attribute from Microsoft IIS. Later you will see a URL <a href="http://localhost/MediaWebDesktop">http://localhost/MediaWebDesktop</a> and IIS uses the MediaWebDesktop part of the name to find the web application.

It is not possible to change the directory name in this dialog. If you would like a different folder name you should have indicated this in the new workspace wizard. The default will be good enough to work.

A workspace can only have one web application and to make it easy the Studio uses the name WebApp.src which cannot be changed here.

Click OK now; a progress panel shows the files being copied. Finally, the Studio creates the WebApp.Src file on

disk and makes the WebApp.src the current project. The project file contains two main objects one being a cWebApp containing a menu structure. We can already press the [5] key to run the application but we better first focus on the creation of a table in which we will store the data.

Note: It is the creation of the web application that requires you to start the Studio as Administrator. From here on, now that the application is created, it is no longer required.

# Create the People Table

The next step in the process is to create one or more tables. Use the Table Explorer to create new tables. As usual, there are several ways to come to the point to start the table creation. Make sure you have the Table Explorer window open. If Table Explorer is not opened – by default you will find this window on the left hand side of the screen, grouped together with Code Explorer – you can activate it via the View pull-down menu, Table Explorer option or the button positioned in the views toolbar.

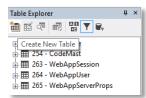

The Table Explorer panel consists of a tool-bar and a list (treeview) which shows the tables already present in your workspace. A file called filelist.cfg contains the names of the tables. This file is automatically maintained for you.

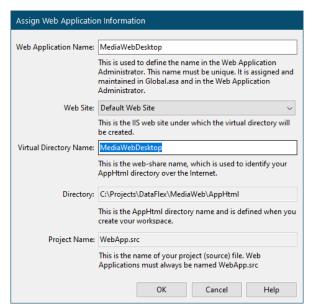

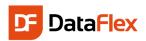

Use the buttons above the list to create, drop or open a table for modification. A floating menu, open this with a right mouse click in the Table Explorer window, offers the same functionality.

In the floating menu you will notice a couple of data dictionary options. We will discuss the use of the data dictionaries later.

So click the "Create New Table" button (first button) or choose the "Create New Table" option from the floating menu.

In the dialog you should enter the name of the table – People – in two of the input fields (labeled Table Name and Root Name). The other parts of the dialog are not important at this moment; they are for more advanced use.

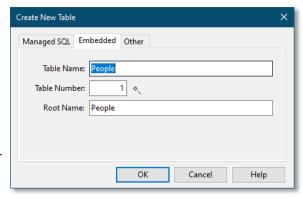

Pressing the OK button will instruct the DataFlex Studio to open a Table Editor for the new table we are creating. The Table Editor panel contains areas with Columns, Indexes and Relationships information.

The column information is editable via a grid in which you can specify the names of the columns and their type, length and main index. Create the table to match the following screenshot.

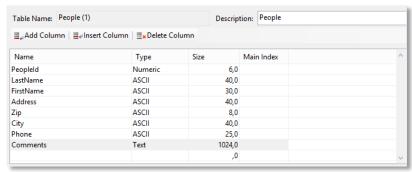

If you would like to, enter more columns; you might want to store the size of their shoes, their hobbies or an e-mail address. Feel free to do so. The quick introduction assumes you have created the shown columns of the given type and size. To identify a specific row in the People table create the column PeopleId as a key-field.

In order to look up records, we will

create a couple of indexes. Let us suppose we want to allow to search by LastName, FirstName and Zip. We need to create an index for each one of them and each index need to be unique by itself.

The picture shows that the second index consists of two segments: LastName and PeopleID, the latter making the index unique. Also notice that the checkbox Ignore Case is checked. This means that when a user searches on "Johnson" the order in which it is found is not dependent on whether it is typed as "JOHNSON", "johnson" or "Johnson".

The tab has two toolbars. One - with the buttons "Add Index" and "Delete Index" – and this works on the list of indexes making it possible for you to add or remove a complete index while the other toolbar works on the grid with index segments. Change the order of index segments with the "promote" and "demote" tool-bar buttons if they are in the wrong order.

Save the table structure for the table People by pressing the <a href="mailto:ctrl+5">ctrl+5</a> key-combination or click the save tool-bar button.

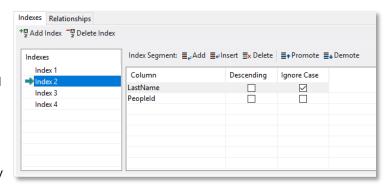

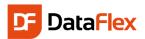

#### The Business Rules

When a column is marked as a key-field ('Protect value (Key)' attribute) the value cannot be changed after the record has been created. PeopleID is used to link the rows between the later to be created Media table and People table and for this reason we do not want to allow this value to be changed. To indicate that the PeopleId column is a key-field, we need to modify a setting in the data dictionary for the table People. While the data dictionary class is automatically created when we created the table, it is not opened for editing yet. To open the data dictionary, right click the table in the table editor and select "Open Data Dictionary" from the menu.

One new tab-page in the code editor part of the DataFlex Studio will open and the focus will be on the DD modeling tab.

Click the PeopleId column in the list of columns and find the option "Protect Value (Key)" in the list of properties as shown to the right. Change the value of this setting from **False** to **True** and we've finished setting the key field.

While we are on this screen we can also add a couple more Business Rules:

- Make sure that the column LastName is always entered

   select LastName from the columns list and set its

   Required attribute to True.
- Make sure that the Zip and City are always stored in uppercase – the same for Zip and City, changing the Capslock attribute to True.

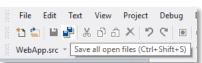

We need to save the table and data dictionary to disk.
Either save each one independently, or use

independently, or use the Save all option. If you select the Save all option you also save changed source code which might be a good idea anyway. You may still undo the change after saving as it has no influence on the undo stack. On the other hand, closing a file would affect the stack and you may not undo all the changes.

# Creating the People Data Entry View

We can now create a data entry view and we will do so with the Web View Wizard. Again click on File, New and now

Web Object and the panel shown to the right appears.

As you can see, there are a number of wizards and templates available. Choose the 'Web View Wizard' icon.

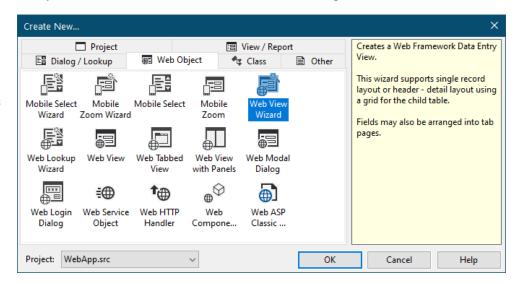

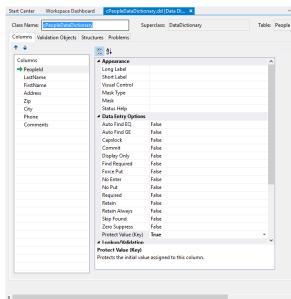

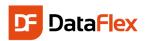

Enter the following information while processing the wizard:

- Enter oPeopleView for the object name.
- Enter PeopleView as filename.
- Enter People for the description.
- Choose 'Simple Form Web View' to create a simple data entry web view.

© Create a Simple Form Web View

Create a Header Detail Web View

Choose the People table.

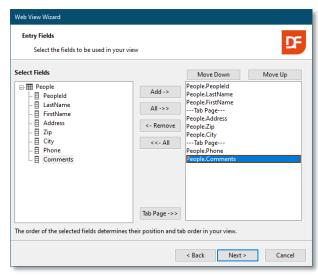

On the next wizard page you can indicate whether you want to see the labels positioned at the left (always placed on the left hand side of the controls), top or float and change the text of each label. Change the labels for the tab-pages to "Address" and "Other". Label position on top takes more space but is also more modern than left or right.

You can click the button labeled "Adjust and Display" to see what your web data entry view would look like. Web controls are laid out in a column based structure (see the

Names
Names used in your View Component

Please enter an object name for the View (e.g., oCustomerEntry)
oPeopleView

Please enter a file name (without extension) for the View Component. (e.g. CustomerEntry)
PeopleView

Enter a description for the View Component
People

The object name is referenced by the project to open the view.

This new component will be added to the project:
WebApp.src

A Back Next > Cancel

As shown, place all the columns on the View. By adding two tab-pages, we can create a web view with the related information items grouped together. On top of that there will be more space for entering comments.

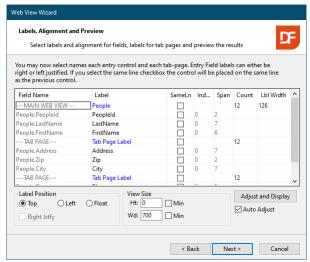

chapter "Layout and Positioning"). The number of columns (automatic or self calculated) determine the width of an input control and the amount of controls that can be placed on a horizontal line. Later – after the wizard finished the web component – it is possible to change all the settings. We recommend using the default values at this moment.

Click Next and Finish the wizard which will bring you back to the Studio. In the Studio, the result of the wizard will be loaded automatically. You will see the source code.

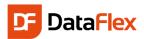

Press [7] to view the layout in the WebApp
Designer. By changing object properties you can
change the layout, change labels and more. The
object properties are displayed in a panel that can
be activated by pressing the [ctrl+2] keycombination (or via the menu-item View,
Properties). If you did not change the labels of
the tab-pages, now is a good moment to change
it. To do this:

- Expand the object structure in the code explorer panel.
- Locate the oPage1 object.
- Switch to the properties panel.
- Locate the psCaption property.
- Change the text of the first tab-page to "Address"
- Do the same different label value for the second tab-page.

| PeopleId    |       |
|-------------|-------|
| LastName    |       |
| Lasuvame    |       |
| FirstName   |       |
| Tirotivanic |       |
|             |       |
| Address     | Other |
| Address     | Other |
| Address     |       |
|             |       |
|             |       |
| Addres      |       |
| Addres      |       |

Code Explorer [PeopleView.wo]

 ⊕ oWebMainPanel

 ⊕ oPeoplePeopleId

OPeopleLastName

10 10 16 16

☐ · ۞ oPeopleView
☐ · ۞ oPeople DD
☐ · ○

### Layout and positioning

Before continuing developing the application let us take a look at how the DataFlex Web framework uses a column and panel layout system to divide the available space in the browser for positioning and sizing of the HTML objects. Let us take a look at the just created oPeopleView object in the code explorer window. Notice the view contains one panel (oWebMainPanel) divided into three input controls and a tab-container with two tab-pages. Each tab-page has a couple input controls.

Let us first focus on the panel. It is possible to divide each view – but also each panel into a maximum of five panels. There can be one top, one bottom, one left, one right and one center panel, controlled by the property named peRegion. In the oPeopleView there is only one panel and it is a center panel.

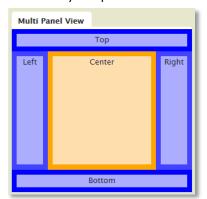

The creation order of the objects and their column index / span determines the position of the objects.

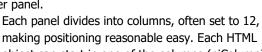

object can start in one of the columns (piColumnIndex) and can span a number of columns (piColumnSpan). If piColumnSpan is set to 0 is tells the system to take all the columns defined in the panel. The first column is column 0. If you want to combine two objects at the same "line" they must divide the available number of columns of the panel amongst each other. This does not need to be done evenly.

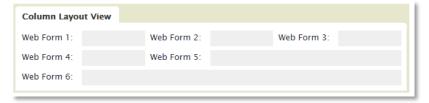

# WebApp Designer Panel

After you have finished the wizard your View will be shown in the code editor. The Studio shows the created view in the WebApp Designer as well. Press the [7] key if the designer is not present. Toggle the designer's visible state on and off via this key.

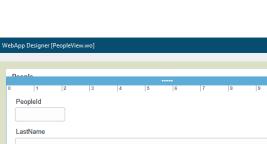

Select a 'control' via a mouse click in an input field or a container. The designer and the code explorer show the selected control. A control editor bar appears above the selected field or container.

**DataFlex** 

If the selected control is a container the control editor shows the number of columns (piColumnCount). Use the \_\_\_\_ buttons to increase or decrease this value.

If the selected control is an input field the the button to change the starting column of the control (piColumnIndex).

Use the **to** button to change the number of used for the control columns (piColumnSpan).

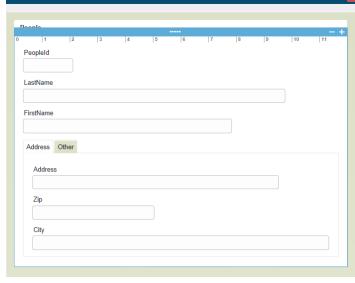

Finally, the control can be dragged to a different spot in the layout. This changes the object creation – and tab - order. While dragging the designer shows an I-beam to indicate the insertion point. Alternatively, it is possible to change the object order via the code explorer. Use the Alt+ArrowUp and Alt+ArrowDown key combinations.

Note: It is not possible to change the column index by dragging the object.

### **Testing**

You are now ready to test your DataFlex Web application. Compile the project to do so. Based on the generated source-code, the compiler will make an executable (webapp.exe). Start the application after a successful compilation. Select one of the following four ways to start testing:

- 1. Press F8 to only compile.
- 2. Press F5 to run. This launches the compiler if
- Choose the Project pull-down and select Compile.
- 4. Click on the little green triangle icon in the "debug" tool-bar.

If you selected option 2 or 4 and the compilation is finished, the application starts by opening or attaching to your preferred web browser.

The application starts with a login box in which you can enter "guest" for the login name and the password. We tell you more about the login soon.

You can configure the DataFlex Studio to not opening your browser (Internet Explorer, FireFox, Chrome etc) each time the F5 key (or run button) is pressed. Open the application only once via the context menu in the workspace explorer and refresh the browser window when the application was changed and layout changes need to picked up by the browser. General Editor Code Explorer Database Print Options File Extensions Load Previous Workspace when starting the Studio Open Dashboard when creating a new Workspace Show Designer Resolution Grid Save/Restore Workspace Desktop Open WebApp URL in Browser when debugging? Dark Theme Window Layout: Multiple Document Interface (MDI) Layout Note: You must restart the Studio to apply this change Multi-Row Tabbed Windows OK Cancel Help

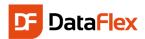

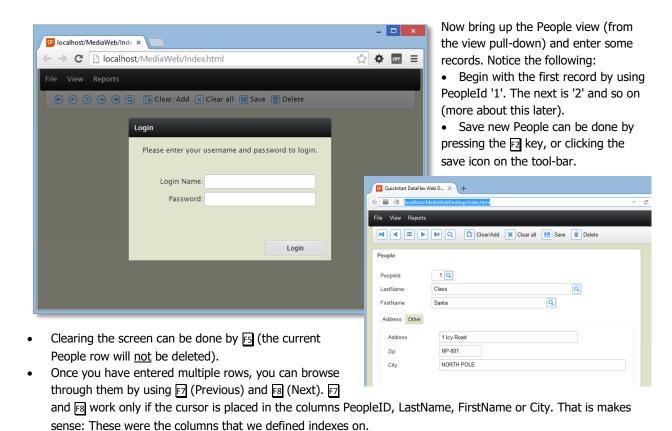

• Key in a partial name in LastName and hit [9]. This will find (equal) based on the given (partial) string. Try this!

Close the browser application to return to the Studio.

Note that sometimes closing the debugger does not close the run mode of the Studio. You can stop the running mode by clicking the stop button.

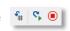

# Login system

As you have seen in the preview chapter the application opens by showing a login screen. Each DataFlex web application contains a session management system consisting of a user and a session table. The session table is a requirement but the login is not. You might want to allow everyone to use the application, or offer special features after login under a different user account.

To make testing easier you can turn off the login during the development phase of the web application. To do so make webapp.src the current tab-page in the DataFlex Studio and click on the oWebApp object in the code explorer. In the properties panel locate the peLoginMode property and change this from ImLoginRequired to ImLoginNone. For applications that offer additional functionality after logging in the ImLoginSupported option is available.

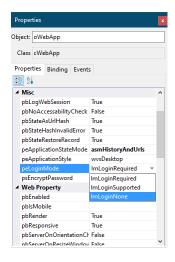

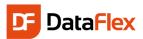

### Media table

The creation of the table for the Media is the next step in our process. So click again the New Table button in Table Explorer. Enter the value "Media" for the table and the root names. Then create the columns as shown in the picture. Note:

 In the column Type we want to keep track of if it's a CD, DVD, BOOK etc.

Relationship Column Pairs: ■ Ad

OK Cancel Help

Select a Parent Table:

253 - CodeType

⊞ 263 - WebAppSession
 ⊞ 264 - WebAppUser
 ⊞ 265 - WebAppServerProp

III 3 - System

- The PurchaseDate is of the type Date.
- The Price is numeric with the 4.2 format. This indicates that the price can have four digits before and two after the decimal point.
- We will use the column PeopleID to connect Media with People. We will, therefore, ensure that it is of the same type (numeric) and same size (6 digits) as the column in the other table.

Table Name: Media (2)

Name

Mediald

Author

PurchaseDate

Type

Price

Peopleld

Title

Insert Column | ≣∡Delete Column | ≣xDelete Column |

Type

Numerio

ASCII

ASCII

ASCII

Date

Text

Numerio

Numeric

MediaID will be the key field. Besides that, create indexes on Title, Author and Type. To make them unique, we add MediaID as last segment of each index. We also choose to switch on the Case Insensitive option.

Tip: Until now we have explained that an index is there to quickly and easily find a record. Indexes have another important function, which is fast sorting in reports. It is not difficult to create more indexes at a later time if you need this for certain reports.

The Media table contains information about records of our media in the possession of a certain person. In technical terms this means there is a relationship between the tables Media and People.

Therefore, let us create the relationship between the two tables. Choose the tabpage named Relationships and choose the first tool-bar button (Add relationship). A dialog with tables pops up and you should select the table People from this list.

Relationships are almost always defined from many to one, so in this case, from

Media to People.

The selection of the parent table opens the option to specify from which child column(s) to which parent column(s) the relationship is made. The type and

length of the related columns must match and the parent column (usually

the key-field) must be uniquely indexed. The current table layout meets these criteria.

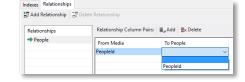

Description: Media

Ma

6,0

40.0

40.0

6.0

6,0

4.2

6,0

1024.0

Size

■ Media

- 🗐 Columns

.□↓ Index 0

- Index 1

- 🗏 Recnum

☐ MedialD

目 Author

☐ MedialD

☐ Type ☐ MedialD

**∏** Title

.₽↓ Index 3

- Index 4

#### The Business Rules for the Media table

Finally, we will add some more Business Rules in the Data Dictionary. For this, the table needs to be saved first. The MediaID column will be a Key Field and the Title column is required. You should be able to do this with the guidelines given with the People data dictionary.

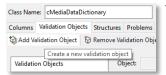

The values for Type should always be entered in uppercase (the Capslock attribute needs to be selected), but let us add something extra. We want the user to use consistent naming when entering Media Types. Enter 'CD' if it is a CD-Rom, enter

'BOOK' if it is a book. Not consistently entering such

details makes report selections (such as 'Show me all books') quite difficult. Therefore, we will make a simple validation table on the column Type. You do this via the Validation Objects tab-page.

Click the "Add Validation Object" button select the 'Type'

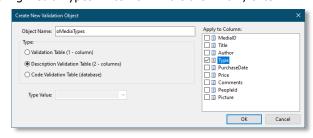

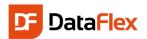

column under 'Apply to Column' and 'Description Validation Table' for the type. Enter 'oMediaTypes' for the object name. Object names at this level need to have a unique name.

After you clicked the OK button you can start entering values for the table. We suggest you enter the values as

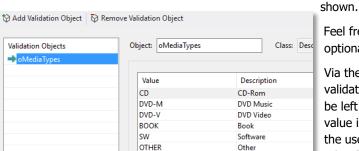

Feel free to add more optional Types.

Via the Allow\_Blank\_State property of the oMediaTypes validation table you can indicate whether the value may

■ DataDict.pkg

be left blank or not. If the value is not set to True the user must select a value from the list when

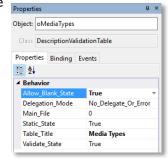

Columns

Ctrl+2

creating or editing a record. Make your own choice.

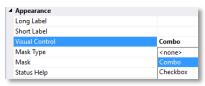

To get a list of the media types in any web view to be constructed you have to change the visual control of the Type column in the Media data dictionary class.

Tip: It is of no importance at this time, but open

the tab-page called Structures where you can see that the People table

Create a New Web View

Directory Path:

File Name:

Object Name: oMediaView

MediaView.wo

This component will be added to "WebApp.src"

C:\Projects\DataFlex\MediaWeb\AppSro

(If no extension entered, default is ".wo")

obviously is added to the structure with Media. This is a hint that validations do not only apply to single tables; related tables are also validated.

### Creating the Media Data Entry View

The second view will be the Media Data Entry View. This time the wizard will not be used to create a data entry View. This means you will learn how to make a data entry

view in a more manual way. From the menu under File, choose New, Web Object, but now click on: Web View.

After that, enter "oMediaView" for the object

name and the file on disk will be named MediaView.wo. *Tip: The dialog shows that the component will be added to* 

the project WebApp.Src. It will also be placed in the menu of the application automatically.

To continue. You are now looking at a very basic cWebView in the Studio that contains a container, a dummy input

# A new concept: Data Awareness

Before we continue, let us explain a new concept: **Data Awareness**. DataFlex is a tool to build database applications. After the first sample, we saw that it takes a View (interface) to enter data into the database. The several components in the interface are apparently coupled to the underlying columns in the tables. That is right, that is exactly what happened. But in fact there is an extra layer in between; the Data Dictionaries. DataFlex knows different types of components. An important difference is whether components are 'data aware', or not. If they are, you only have to assign Data Dictionary objects (DDO's) to it in order to have the desired data (tables) at your disposal. Data aware web controls make use of data binding usually via an Entry\_Item statement.

control and some comment. The first thing we need to do is to decide which tables we want to maintain in this View. In the menu, under View, open DDO Explorer

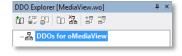

OK

Cancel

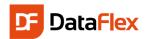

(or ctrl+4). In DDO Explorer no tables are selected yet. Adding a DDO is done via clicking the "Add DDO" button. You can do the same from the floating menu (right click on "DDOs for..").

In the dialog that opens you have to select the right data dictionary for this new view. Since we want to edit (create, modify, delete) the table Media, select the cMediaDataDictionary class (highlighted in the picture).

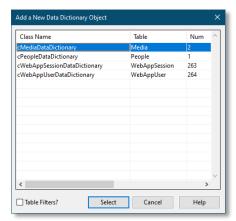

The Studio automatically makes the DDO for the Media table the main DDO and because Media has a relationship to a parent table (People), the DDO for that table will also be automatically added.

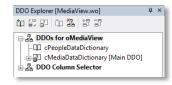

When the choices are not correct, you can change these via the floating menu on each of the DDOs and apply the change. In our example this is now correct, so no action needed.

001 Use cWebView.pkg 002 Use cWebPanel.pkg

003 Use cWebForm.pkg

006 Use cWebEdit.pkg 007 Use cWebCombo.pkg

008

010

011

012

013

914

015

016 017

018

019

020

021

022 023

024

004 Use cPeopleDataDictionary.dd

009 Object oMediaView is a cWebView

Set Main DD to oMedia DD

Set Server to oMedia\_DD

Set psCaption to "Media"

Set piWidth to 700

Object oPeople\_DD is a cPeopleDate

Object oMedia\_DD is a cMediaDataD

Object oWebMainPanel is a cWebPane

Set piColumnCount to 12

Set DDO\_Server to oPeople\_DD

005 Use cMediaDataDictionary.dd

End Object

End Object

In the DDO Column Selector select all columns of Media (fill in all but the Recnum checkboxes) and drag them onto the view source code or into the WebApp

#### Designer.

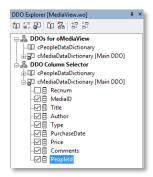

Insert them – as shown – inside the panel object just under "Set piColumnCount".

Similarly, drag & drop the column LastName from cPeopleDataDictionary onto the source just after the "PeopleId" cWebForm object just created during the first drag & drop.

Press the 🗗 key and take a look at the preview window opened.

### Show LastName & FirstName Together

Wouldn't it be better if the People LastName input field could be positioned after the PeopleId input field, instead of underneath it? Yes, of course. You can do this if you understand the layout system a bit. Each container is divided

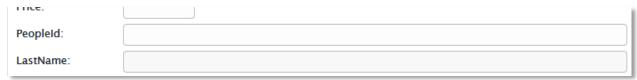

into columns (also indicated in the data entry wizard). The default number of columns for a container is 12. An input like the PeopleId does not need 12 columns or the full width of the cWebView and that "line" can be shared with other controls, such as our "LastName" control.

There are three ways to change the number of columns used by the control:

- By selecting the object in the code explorer and change the piColumnSpan via the properties panel to 3
- By selecting the object via the WebApp Designer and use of the button.
- By locating the object in the code editor and directly change the piColumnSpan value. Tip: *click the object in the code explorer and select the "Locate in Editor" floating menu option.*

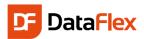

Use one of the above techniques for the oMedia\_PeopleId object or try them all to see what you like the most.

| TITCE.    |  |
|-----------|--|
| PeopleId: |  |

The label "LastName" was removed by setting the pbShowLabel property to false.

To see what the application looks like after it has compiled and started you click the run button or press F5I.

The new data entry view is labeled as specified in the create webview dialog (e.g. "Media") in the menu system. Enter a couple of media records. Let the Media ID start at '1' and choose the Person related to it by browsing through the Person records with [7] and [8]. Do this while the cursor sits in the PeopleId input field. Once you have created a few Media records, use [7] and [8] to browse through the data.

You might want to reduce the width of the MediaId, PurchaseDate and Price input controls (as shown above). To do this; change the piColumnSpan of these objects from zero (which means use all there is) to three or four. Use the code explorer to focus the object, use the properties panel to change the properties.

Order Date: 20-04-2016

13

F

Mon Tue Wed Thu

N 14 4 5 6 7 8 9 10

11 12 13 14 15 16 17

16 18 19 20 21 22 23 24 P 17 25 26 27 28 29 30 1

April ( 2016 ( 2016 ( 2

1

#### **Date Selector**

The input controls created by the wizard or the templates are "simple" controls. With a minimum of effort, you can get more power to the controls such as displaying an icon that a date can be selected from a date selector box. Of course, the date selector box opens when the user clicks the icon.

Locate in the source code the oMedia\_PurchaseDate object and change the classname of the object to cWebDateForm. The code needs to be changed into the following:

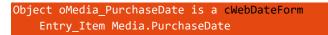

To complete the operation; jump to the top of the source code and insert the following line between the already present USE statements.

#### Use cWebDateForm.pkg

This addition makes the component autonomous and includes the necessary DataFlex class to make the control working.

#### More space for the Comments

It would make sense to give the comments input control more vertical space and therefore switch the location of the oMedia\_PeopleId / oPeople\_LastName controls in the object order with the oMedia\_Comments object. Select one of the following three techniques:

- Select the oMedia\_Comments object from "Object" to "End\_Object", the press ctrl+X to cut the code, move the insertion cursor in the code to the new location and press ctrl+V
- Above is quite difficult for a Quickstart and the easier way is to locate the object oMedia\_Comments in the code explorer and press the Alt+DownArrow) key combination twice. The first time the object will move between the objects oMedia\_PeopleId and oPeople\_LastName and the second time it will move the end. This object order change can also be done via the buttons in the tool-bar of the code explorer or via a menu choice in the floating menu of the code explorer panel
- The WebApp Designer offers the third way to move the object is. Select the object and drag it to the location behind the LastName object

Finally, to give more space to the Comments, locate the property pbFillHeight of the oMedia\_Comments object and set this to true. This means that this object takes up all the vertical space left between the previous object and the

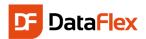

bottom of its container. Each container can have multiple objects with the pbFillHeight set to true but it is better to limit this. Object oPeople LastName is a cWebForm

#### Displaying LastName and FirstName combined

Changing the behavior of the LastName WebForm control into showing both the LastName and FirstName values at the same time is a relatively easy job. For this select the oPeople\_LastName object in the code explorer and then activate the properties panel (Ctrl+2). On the tab-page

Set piColumnSpan to 8 Set piColumnIndex to 3 Set pbEnabled to False Set psLabel to "LastName: Set pbShowLabel to False Procedure OnSetCalculatedValue String ByRef sValue Forward Send OnSetCalculatedValue (&sValue) Move (People.LastName -\* People.FirstName) to sValue End Object

named "Events" double click the OnSetCalculatedValue event. The procedure appears in the source code. Now add "Move (People.LastName - ',' \* People.FirstName) to sValue" in the procedure (it does not matter where as long as it is between "Procedure" and "End Procedure" and that it is a full line of source code.

Set the pbEnabled property of the control to false because it makes no sense that a user can enter a value in a display control.

#### Make the Media view the default view

If you feel the Media view is your main view which should be opened automatically after starting the application you can do this by adding "Set phoDefaultView to Self" to the code of the oMediaView object. Place it between the psCaption and the first cWebPanel object.

Set phoDefaultView to Self

Object oWebMainPanel is a cWebPanel

Set piWidth to 1000

Set piMinWidth to 1000 Set psCaption to "Media"

# Automatically Generate Key Fields

For People as well as Media we defined unique, numeric keys. This number stored in those key fields is in fact not relevant to the user. In addition, it would be troublesome for users to remember what the last given number was when they try to create a new Media or Person record. This can easily be taken care of; it only takes two steps:

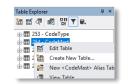

Size

Ma

- 1. Create an extra table. In this table we will always store only one (1) record. This is called a system table. In this table we define two columns only: LastPeople and LastMedia. These columns are numeric, 6 digits. Table Name: System (3) Description
- 2. The Data Dictionaries of Media and People will take care of generating these ID's automatically, using the system-file.

To make sure it actually becomes a system-file, select True for the

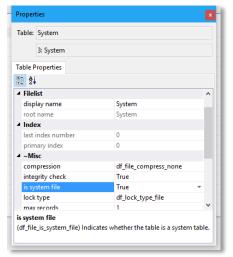

LastMedia "is system file" table attribute. Save the table structure before continuing.

We want the Data Dictionaries to automatically increment the ID each time a new record is saved.

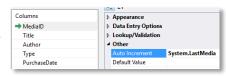

Type

Numerio

Numerio

Open the data dictionaries for the tables People and Media in the Studio. Look for the attribute Auto Increment (grouped under Other) in the list of properties for the columns PeopleID (in People) and MediaID (in Media)

Name

LastPeople

and click the prompt button. From the list of tables, select System and from the columns the correct source data column those are LastPeople for PeopleID and LastMedia for MediaID.

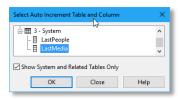

Note: The value can be taken from a

system table or a parent table. That is why you see the checkbox labeled "Show System and Related Tables Only".

Title (usually printed as label on the media itself)

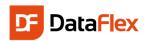

Ok. This should work, if not it is because you have already created some records, with ID's 1, 2, 3 etc. The first time we will use our automated increment function it will try save a record with ID of '1' and that will not work because

that value already exists. ID's should always be unique – it is a key field! Our new application cannot save any new records. We could delete our existing records, but there is another way to solve this. Right click the "System" table in the table explorer and choose "View Table". The contents of the table is opened in a tabpage in the design area of the Studio.

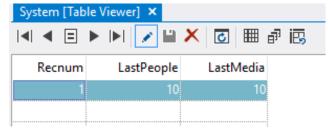

Let us assume that the last ID you have entered was 10. Then enter the value 10 for both the LastPeople and LastMedia. Next time a record is created, the IDs will be automatically set to 11.

As an alternative you can do the same – and more – via another useful tool from the Studio Tools menu: Database Explorer.

Database Explorer (often called DBExplorer) provides a quick means to directly edit data in tables. It is a typical tool for developers, but be careful if you use it as it bypasses any safety or validations you have built into your applications.

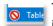

The first thing we have to do is to make it possible to

change data. By default, Database Explorer is configured in its most secure mode which is set to only allow

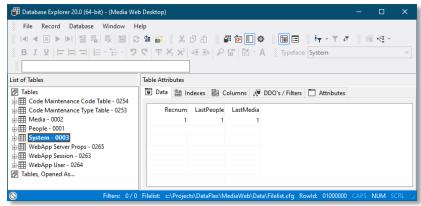

Media

Mediald

Title:

us to read data. Therefore, click on the little icon at the very bottom-left. Change it from a red colored icon to a gray colored one. This is a one-time change; if you want to allow the read-write operation each time you open a table; open the configuration dialog and Flags, Table change the checkbox setting for "Open/Set Tables Readonly".

# Data Dictionary changes

Before we compile and test our application, let us make a couple more improvements. Therefore, open the Media and People data dictionaries if they are not already open.

Set the Auto Find EQ attribute In the Media data dictionary for the column MediaId to true. Do the same for PeopleId in the People data dictionary.

Locate the Status Help attribute and enter some status help text for some columns. You will see this appearing as tool-tip in the web pages. Use your own imagination.

Select the PhoneNumber in the People data dictionary and change the Capslock attribute to true. If you enter a phone number like 0800-CALLSANTA the characters will display uppercased.

### Summary

We have made the following improvements:

- The ID's for People and Media are automatically serialized/incremented.
- Filling in an existing ID at Media, followed by pressing the Tab will automatically find the Media that goes with that ID, this is what Autofind EQ does. It makes sense to make the same change on ID for People.
- Entering data for Media Types now makes much more sense. Always uppercase, in a combo-box, which is the appropriate visual control for this type of data-entry.

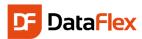

- Setting the Appearance of Media. Type in the data dictionary to Combo-box, this column will always be displayed as a combo box by default.
- · Help will be displayed for some items in the form of a tool-tip.

### Selection Lists

We can make more improvements: If there are only a few records in the tables, it is not a problem to find the right data using [7] and [8], but when the tables grow, we must offer a better way for finding the right records, so we will add look-up lists, also known as Selection Lists.

From the File menu in Studio, choose New, Web Object and start-up the Web Lookup Wizard.

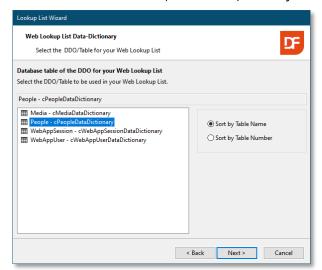

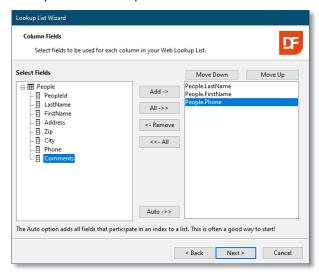

Let us first make a selection list for People, in which we place LastName, FirstName and Phone (number). Accept the defaults for the other wizard pages. Finish the wizard and compile/run the program again (FS).

You can see that buttons (Prompt Buttons) are automatically added to LastName and Firstname.

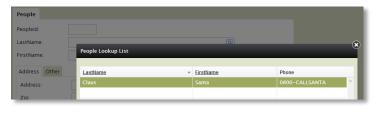

Clicking on the prompt button (or pressing [4]) brings the just created selection list to the screen, offering the following standard functionality:

- Depending on the column in which the cursor is, the sort order of the list changes accordingly.
- Simply start typing the desired LastName and a pop-up screen appears. Pressing Enter will take you to the closest record. Because we use indexes, finding records in a set of just a few records will be as fast as when searching a record in a set of a few million!

Now it should be easy to create a selection list for the Media table. Maybe you want to try another way instead of using the wizard; by drag & drop. In that case, here are some tips: Choose File, New, Web Object: Web Modal Dialog. Enter "oMediaLookup" as the object name. The dialog contains two panel objects. In the top panel we will

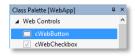

create our prompt list object. Find the cWebPromptList entry in the class palette (Web Controls Group) and drag in source code inside the oMainPanel object. Remove the first automatic inserted cWebColumn object. Change the caption title to "Select Media" (psCaption). The generated name is oWebPrompList1, rename this to oWebPromptList.

Use the DDO Selector to select the Media Data dictionary for the component. Drag the Title and Author from Media and LastName from People from the DDO Column Selector to the oWebPromptList object.

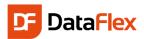

Now it becomes a bit trickier; you need to do some coding or copy, paste and change. The OK and CANCEL buttons from the template need to send their message to the oWebPromptList object. Therefore lookup the OnClick methods in the buttons and extend the "Send Ok" / "Send Cancel" lines with "of oWebPromptList". If you like to have a "Search" button you can copy the button from the People lookup component, adjust positioning of the three buttons and object reference.

```
Object oOkButton is a cWebButton
Set psCaption to "OK"
Set piColumnSpan to 1
Set piColumnIndex to 3
Procedure OnClick
Send Ok of oWebPromptList
End_Procedure
```

In the bottom of the oMediaLookup object (cWebModalDialog class) you will find three methods and a lot of comments that need to be replaced with the following code:

```
Set pbServerOnShow to True
Procedure OnShow
Send InitializePromptList of oWebPromptList
End_Procedure

Set pbServerOnSubmit to True
Procedure OnSubmit
Send Ok of oWebPromptList
End_Procedure
```

One of the tasks automatically performed when using the Web Look up wizard is the connection of the lookup list with one or more columns from the table via the data dictionary. Since we did not use the wizard this time, we need to make these connections ourselves.

Open the Media data dictionary (if no longer opened), click the column(s) for which you want the oMediaLookup to appear and select the MediaLookup.wo file for the column property Web Lookup Object.

Once we have done this we can compile and run the application to see if we are happy with the results.

### People lookup in Media View

If you look at the Media view it feels something is missing. There is a selection list for the Media but there is no selection list for the People record. To get that working, open the People data dictionary and select the PeopleId column. Now select the Web Lookup Object attribute and press the drop-down arrow. From the list select "oPeopleWebLookup" and save the data dictionary.

Compile and run the application and you can select a record from the People table via the selection list. One thing that is not working is the search button. Insert the following code in the oMedia PeopleId object to get this working:

```
Procedure Prompt_Callback Integer hPrompt
WebSet piInitialColumn of hPrompt to 0
End_Procedure
```

The selectionlist fires this event when it opens and you can use this to make run-time changes to settings that are normally design-time settings.

### Show All Media Borrowed

Let us do something a bit more advanced. It is not so difficult to create a View where a user can browse through People and display in a grid all the Media that each person has borrowed. To browse through People and show only the appropriate Media, we need to create a view with a constraint, a filter.

Here is how you can do this:

- First, create a new index in the Media table containing the columns PeopleId, Title and MediaId. The new index is index number 5.
  - Stop the web application via the web application administrator to edit this table definition.
  - Save the table information
- Create a new web view using the Web View Wizard.

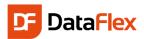

- Name the object oWhoHasWhatView.
- Use the "Header Detail Web View" option.
- Select the Media data dictionary in the child DDO page.
- Select the People data dictionary (there is only one class) in the header DDO page.
- Select LastName and FirstName as the header entry fields.
- Select Title, Author and Type for the detail entry fields.
- On the labels and alignment wizard page:
  - Deselect "Auto Adjust".
  - Change the "Span" value for LastName from 10 to 5 and for FirstName from 8 to 5.
  - o Tick Check the "SameLn" checkbox for the FirstName.
  - Change "Index" to 5 for the FirstName.
- Finish the wizard and the source code loads.
- Find the oDetailGrid object in the source code and change the class from cWebGrid to cWebList. This will make the grid read-only.

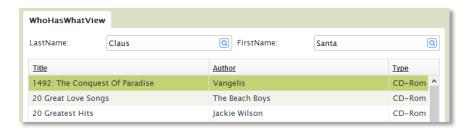

### **Pictures**

The very last enhancement we make to the application is to add pictures for the Media we catalog. Let us say that we want to store a picture with each Media record. First, we need to change the table:

- · Open the Media table if not open, and add a column named Picture.
- Specify the type ASCII, and a length of 255. The actual picture will not be stored here. Each record will hold a reference to the picture file name.
- Open the Media view again in Studio.
- Insert a cWebPanel (drag from the Class palette, under Web Containers) as sibling of the oWebMainPanel object. Name this object oWebPicturePanel (via properties panel or directly in the source code).
- If you currently have the WebApp Previewer panel opened, you will see an error. It tells you that you can only have one "main" panel. To correct this change the peRegion property of the object to prRight. This will also divide the web view into two containers side-by-side.
- Set the width of this new container to 250. Normally you do not set the width of containers but in this case we want to make space for the picture.
- · Change the width of the cWebView from 700 to 1000.
- Set piMinWidth to 1000.
- Drag the new picture field from the DDO Column Explorer to the oWebPicturePanel object.
- · Change the name to oMedia\_Picture\_Hidden. Set the pbRender property of one of this object to false to really hide the object. This hidden object is needed to be able to store the filename of the picture in the record.
- Drag a cWebImage object from the class palette to the cWebPicturePanel object. Name this object oMedia\_Picture. Hide the label of this object (pbShowLabel to false).

The cWebImage class is not data-aware and we need to do some coding to display and save a picture. Before we do that we need to decide where the pictures stored. The easiest way is to store them in the web-shared folder (or one of the sub-folders) but this means that the files can be accessed outside the application. That is not a big issue for the pictures of this Media application but if the data is more sensitive (employee photos, documents, reports etc.) it is important to store them at an alternative location. You do not want someone to just get the files via a browser. The cWebImage class supports displaying an image from a secure and a shared location.

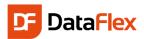

Displaying the image needs to be done based on an event. When the user browses to a different Media record the application sends two messages that could be used to respond to. We could respond on OnPostFind in the DDO or Refresh in the cWebImage object. The advantage of the Refresh method is that the code is directly related to the image control.

The above code checks if the stored image file name includes a path or not. If a path is stored the control creates a secure URL to avoid the file can be accessed outside the application environment and if no path is present the image is supposed to be in a sub-folder of the web-share folder named Images.

The AppSynching check avoid that the code is executed when the application synchronizes itself when the browser connects to the application server.

Selecting an image from disk is not as easy as the rest of the application development we did so far. Should an image be selected from available images or should a new image upload be supported. Selecting from existing files requires that we need to determine to what folders on the server we would like the application user get access. To make an image selector – it is good to practice this – you have to do the following:

- Create a new modal dialog (File, New, Web Object, Web Modal Dialog). Name the object oPictureSelector.
   The dialog is the same kind of dialog you had to create for a selection list.
- In the dialog you will find two cWebPanel objects; create a third cWebPanel object and set its peRegion to prRight. Set the width of this panel to 250 (same as in the oMediaView).
- Drop a cWebImage object in this panel and set its height (piHeight) to 250.
- Drop a cWebList object in the main panel and name it oFilesList. Rename the column object to oFileNameColumn and change the caption to "FileName".
- Change the height of the list by setting the pbFillHeight to true. It will now take all the height of the container (cWebPanel).
- Make the cWebList not data aware by setting the property pbDataAware to false.
- The data needs to be passed to the list via an event called OnManualLoadData; add this event to the list via the events tab-page in the object properties.
- The first parameter of the OnManualLoadData is the most important one; it is an array that needs to be filled with files from the disk. To read the files from a folder on disk you can make use of the Direct\_Input command. Use the code below to fill the list.

```
Procedure ScanFolder tWebRow[] ByRef aFiles String sFolder Integer iChannel
Integer iRow
String sFileName
```

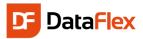

```
Move (SizeOfArray (aFiles)) to iRow
   Direct_Input channel iChannel ("DIR:" - sFolder - "\*.*")
   While (not (SeqEof))
        Readln channel iChannel sFileName
       If (not (SeqEof) and (Left (sFileName, 1) <> '[')) Begin
            Get EncryptKey Of ghoWebResourceManager (sFolder - '\' - Trim (sFileName));
                to aFiles[iRow].aCells[0].sValue
            Move (Trim (sFileName)) to aFiles[iRow].aCells[1].sValue
            Increment iRow
       End
   Loop
    Close_Input channel iChannel
End Procedure
Procedure OnManualLoadData tWebRow[] ByRef aFiles String ByRef sCurrentRowID
   String sFolder
   Integer iChannel
   Handle hoWorkspace
   Move (Seq_New_Channel ()) to iChannel
   If (iChannel >= 0) Begin
       Get phoWorkspace of ghoApplication to hoWorkspace
       Get psHome of hoWorkspace to sFolder
       If (Right (sFolder, 1) <> "\") Begin
            Move (sFolder - "\") to sFolder
       End
       Move (sFolder - "Images") to sFolder
       Send ScanFolder (&aFiles) sFolder iChannel
       // Now images in apphtml path
       Get psAppHtmlPath of hoWorkspace to sFolder
       If (Right (sFolder, 1) <> "\") Begin
            Move (sFolder - "\") to sFolder
       End
       Move (sFolder - "Images") to sFolder
       Send ScanFolder (&aFiles) sFolder iChannel
       Send Seq_Release_Channel iChannel
   End
End Procedure
```

• If the user navigates thru the list of files it would be nice to show the image in the cWebImage object you have already created. To do this add:

```
Procedure OnChangeCurrentRow String sFromRowID String sToRowID
String sFileName

Forward Send OnChangeCurrentRow sFromRowID sToRowID

WebSet psCurrentRowID to sToRowID
Get DecryptKey of ghoWebResourceManager sToRowID to sFileName
Send UpdateLocalImage of oWebImage sFileName
End_Procedure
```

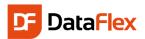

- We are almost there...
- Find the OnSubmit event and add the oFileLists object as destination object for the Ok message. Add the same object reference to the Ok message send by the Ok button.
- Uncomment (Ctrl+K) the following line and change the code to:

```
Set pbServerOnShow to True

Procedure OnShow
Send GridRefresh of oFilesList
End_Procedure
```

 One final addition; the dialog needs to have a function to return the name of the selected picture. For that add:

```
Function SelectedImage Returns String
String sCurrentRowID sFileName

WebGet psCurrentRowID of oFilesList to sCurrentRowID
Get DecryptKey of ghoWebResourceManager sCurrentRowID to sFileName

Function_Return sFileName

End_Function
```

Now we call (open) this dialog from the cWebImage object in the oMediaView object. Open the dialog in the OnClick event of the cWebImage object. Add the following code;

```
Set pbServerOnClick to True

Procedure OnClick

Send Popup of oPictureSelector Self

End_Procedure
```

To use the selected picture add the following code, again to the cWebImage object in the oMediaView object;

```
Procedure OnCloseModalDialog Handle hoModalDialog
String sFileName

Get SelectedImage of hoModalDialog to sFileName
Send UpdateLocalImage sFileName
Set Field_Changed_Value of oMedia_DD Field Media.Picture to sFileName
End_Procedure
```

Finally, go to WebApp.Src, find the line "Use PictureSelector.wo" and move the line before the "Use MediaView.wo" line. Alternatively, you can add the "Use PictureSelector.wo" to the top of the code inside MediaView.wo.

### Wildcard Search View

Wouldn't it be nice to have a web view where you can enter a text value that is used to filter the Media? Of course, you would like to have this! Here is how to do this.

- Create a new web view, use this time a Web Tabbed View. Suggested Name the object oMediaListView.
- Drop a cWebForm, a cWebButton, a cWebCheckbox and a cWebList object inside the first tab-page. Change the name of the cWebList object to oMediaList.
- Add a DDO for the Media table.
- Drag some data columns (Title, Author, Price...) from the DDO Column Selector (in the DDO Explorer) to the cWebList object.

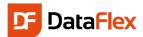

- Align the button and the checkbox with the form on the same "line" giving the form more columns than the other two controls. For example; Set the piColumnSpan of the form to 8. Divide the rest of the default number of columns (= 12) between the checkbox and the button.
- Label the form "Filter on:", the checkbox "Case Sensitive" and the button "Search!".
- Name the form object oMediaSearch.
- Label the first tab-page "List" and the second tab-page "Details".
- Open the oMediaView if not still opened and copy the contents of the oWebMainPanel object into the second tab-page. This makes it possible to click on a row in the list, switch to the details tab-page and see/edit the Media details.

To get the list fills automatically when the view opens add the following code to the cWebView object of the oMediaListView object:

```
Set pbServerOnShow to true
Procedure OnShow
Send FindFromTop of oMediaList
End_Procedure
```

The cWebView object sends this event when it opens.

To filter the data in the list we need to make use of the OnConstrain event in a DDO, in the oMedia\_DD object to be precise. In this event we need to code the condition for the filter. We will make use of a "constrain as" technique. The use of "constrain as" should be avoided as the filter cannot be optimized but in this situation it is OK as long as the number of rows in the table is not too large.

Add the following code to the oMedia\_DD object:

```
Procedure OnConstrain
Constrain Media as (IsValidMediaRow (Self))
End_Procedure
```

Now write the following IsValidMediaRow method in the oMediaSearch object:

```
Function IsValidMediaRow Returns Boolean
    String sFilterValue sData
    Boolean bCaseSensitive bOk
   WebGet psFilterValue to sFilterValue
   WebGet pbCaseSensitive to bCaseSensitive
   Move (Trim (sFilterValue)) to sFilterValue
    If (sFilterValue <> "") Begin
       Move (Media.Title * Media.Author * Media.Type * String (Media.Price) * ;
            String (Media.PurchaseDate) * Media.Comments * Media.Picture) to sData
       If (not (bCaseSensitive)) Begin
           Move (Lowercase (sData) contains sFilterValue) to bOk
       End
       Else Begin
            Move (sData contains sFilterValue) to bOk
       End
   End
    Else Begin
       Move True to bOk
    Function Return bOk
End_Function
```

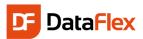

This method concatenates all columns we want to search and looks if the filter string is present in that value. You can increase or decrease the number of columns to compare with. The filter makes use of two self-defined properties (psFilterValue and pbCaseSensitive). Create them in the oMediaSearch object by adding:

```
{ WebProperty = Server }
Property String psFilterValue
{ WebProperty = Server }
Property Boolean pbCaseSensitive
```

The properties will get their value by clicking the search button. Change the contents of the button's OnClick event.

```
Send SetupFilters
Send FindFromTop of oMediaList
```

Add a self-defined method named SetupFilters to the oMediaSearch object. The code for this method is:

```
Procedure SetupFilters
String sFilterValue
Boolean bCaseSensitive

WebGet psValue of oSearchForm to sFilterValue
Get GetChecked of oCaseSensitiveCheckbox to bCaseSensitive

If (not (bCaseSensitive)) Begin
Move (Lowercase (sFilterValue)) to sFilterValue
End

WebSet psFilterValue to sFilterValue
WebSet pbCaseSensitive to bCaseSensitive

Send Rebuild_Constraints of oMedia_DD
End_Procedure
```

Compile and test your new search view. If you like you can add a checkbox to make case insensitive filtering possible (as shown in the screenshot).

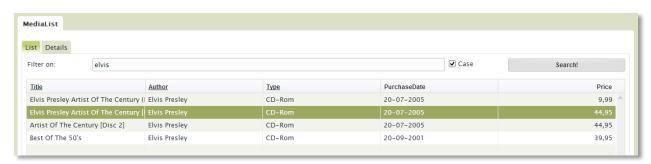

# Reports and Lists

One of the most powerful ways to create reports and integrate them in DataFlex is by using DataFlex Reports and the DataFlex Reports Integration Library. This library wizard automatically integrates a report in your Web application. The end-user will be able to start the report from the menu and still be able to influence the sort order, output device, and even selection criteria. It is simple: First create a report with DataFlex Reports, and then start the wizard – the rest is self-explanatory.

Note: If you do not have a license for DataFlex Reports, please contact the Data Access sales representative in your region to receive an evaluation license, or to purchase a license.

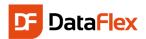

Start DataFlex Reports and select File, New. Then choose Standard Report. You can also press the ctrl+N key

combination. In the wizard select DataFlex as your data source and point to the SWS file of your workspace (in the root folder). This will load the paths of the workspace and shows the contents of a file called the filelist. Select the Media table from the list of tables.

After clicking the 'Next' button you have to select which columns from the Media table should appear in the body section of the report. The body section of a report is repeated for each record that matches selection criteria. In the 'Fields' page select the columns Title and Price.

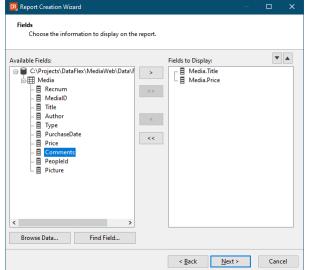

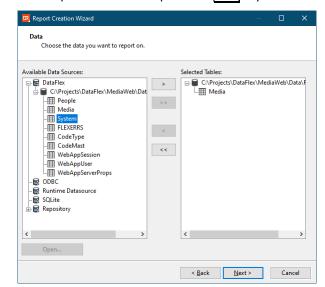

The next wizard page let you select the column(s) to group data on. Here we select the column Author. This means that printing of titles per author is possible.

Skip the summary, data filters and repository pages for this report.

After finishing you can preview the report in the designer and start making the first layout modifications.

Take a look at the screenshot and see that we used colors to 'beautify' the report.

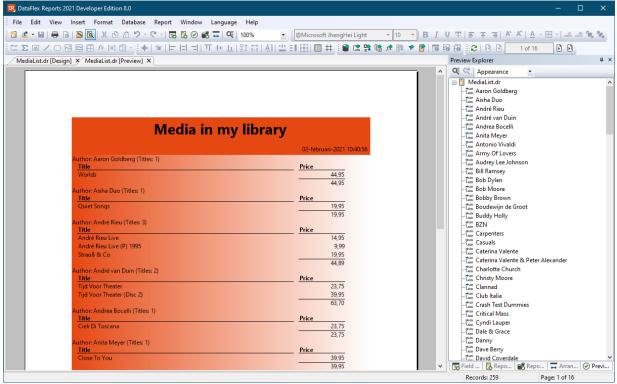

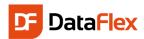

We also added a function to combine the Author name with the number of Media records we have for this author. The prices are summarized and finally the page footer contains a 'Page N of M' text.

Not shown but interesting; we can sort the details of each group on Title or any other column.

DataFlex Reports developer edition optionally (turned on) installs an integration library. Attach to the library by selecting Tools, Maintain Libraries. In the dialog that pops up you will see the already connected libraries.

Press the "Add Library" button to select the SWS file of the DataFlex Reports integration library. The library is most likely installed in a folder libraries inside the DataFlex environment. If not look for \Libraries in the root of the installation disk (e.g. c:\libraries). The location is chosen during installation of DataFlex Reports developer edition. After clicking OK a wizard starts that guides you through the process of attaching. You should accept all the defaults. The wizard copies files and makes modifications to the main (often the index.html) file. Check if you can still compile and run your web application. It should still work!

To integrate the report we start the integration wizard. Select File, New, Web Object and pick the DataFlex Reports Integration Wizard. Note that there is also a wizard for Windows programs but you need to one in the Web Object page.

In the wizard you can choose between connecting to an existing report or create a new RDS based report. Choose connect to an existing report. Then on the next page select the report that you want to integrate. You can preview the report but keep in mind that a preview might take some time when you have more data than present in this Quick introduction workspace.

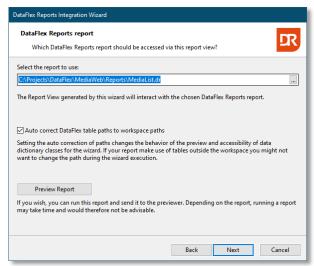

Using selection criteria can be very important as you don't want to build a 500+ pages report. It takes too long for the average impatient web user and it also makes no sense to view so many pages over the web. You even might want to check if the user made selections or not.

Because we selected columns for selection criteria

controls you can specify the values of the labels for the selection controls and whether the labels should be visible, aligned left, right or centered and positioned left or on top of the control on the next wizard page. Either accept the defaults or make a label text modification to see how this works.

Also based on selection criteria; if they are present you can specify the filter operator and whether you want a 'fromto' selection or selection on just one value.

After clicking the 'Next' button you can select / confirm the application style. Use the 'Desktop' style option.

In the next wizard page you can choose to create user defined selection criteria controls. Based on the user input report data will be filtered. Select the columns Type, Price and PeopleId.

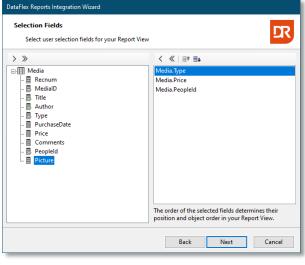

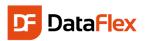

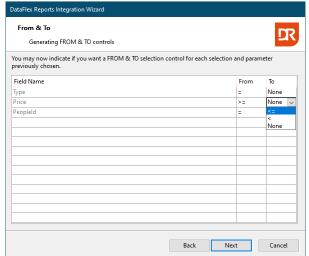

Change the operator for the Price column to greater than or equals for the 'From' column and less than or equals in the 'To' column.

The next page shows the sort order defined in the report (if present). In the MediaList report this is the Title column.

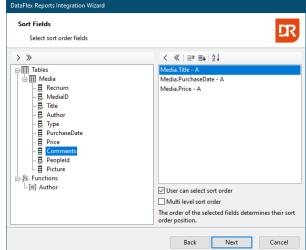

Add a couple of more sort fields like PurchaseDate and Price. Turn on the option that the user can change the sort order; if not turned on the data will be first sorted on Title, then on PurchaseDate and then on Price. With user selection the user can determine what sorting

should be used. Optionally you can choose to generate a multi-level sort order control, for this report integration you should skip that.

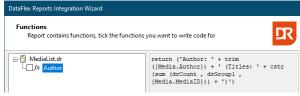

If the report contains formulas, you will see a wizard page showing the formulas and you can select whether you want the wizard to generate code to change the content of a formula. The MediaList report contains one formula but it is not a candidate to be changed at runtime.

The next important wizard page is the output selection. Here you can choose from the supported export formats (PDF, Image, HTML, Excel, Word and CSV). Base on the first choice the destination drop-down will change and offer more or less destination options.

For (Desktop style) web applications the default will be PDF displayed in the page. You might want to use one of the other options such as HTML via an HTML previewer control.

| Options  Select options for your report view |      |      | DR     |
|----------------------------------------------|------|------|--------|
| Output Options                               |      |      |        |
| PDF                                          |      | ~    |        |
| Image Type                                   |      |      |        |
| TIFF                                         |      | ~    |        |
|                                              |      |      |        |
| Destination                                  |      |      |        |
| IFrame In View                               |      | ~    |        |
| Columns in Web View                          |      |      |        |
| 12 🕏                                         |      |      |        |
| View width                                   |      |      |        |
| •                                            |      |      |        |
| Create tool-bar in Web View                  |      |      |        |
|                                              |      |      |        |
|                                              |      |      |        |
|                                              |      |      |        |
|                                              |      |      |        |
|                                              |      |      |        |
|                                              | Back | Next | Cancel |

The wizard will create one or two web components based on the choices made during this wizard session. In our case one component will be created and you have to specify (or simply accept) the names for the objects and component filenames. As suggested name, the report name is appended with 'ReportView'.

On the next wizard page you can select a language for localized strings in the report and – if the report is based on ODBC – elect if you want a routine to be written out to change the ODBC connection at runtime.

Finish the wizard and compile / run the web application. You will find the report under 'Views'. You can re-arrange reports under an own menu item labeled 'Reports' if you

like.

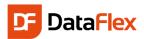

Tip: Read one or more of the blogs about DataFlex Reports integration at the Data Access web-site (http://support.dataaccess.com/Forums).

### Get Started!

This concludes this Quick Introduction Guide for DataFlex.

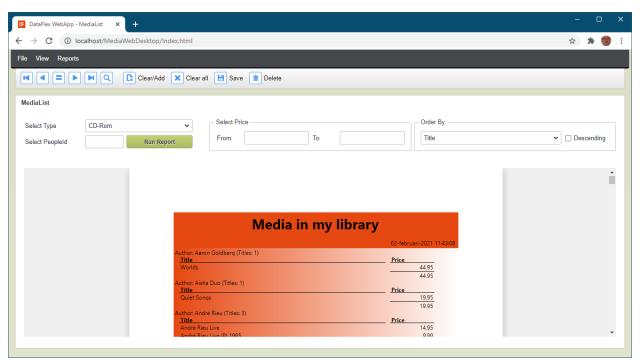

To learn more about DataFlex, visit the following sites to learn more about the product and its creator:

- https://www.dataaccess.com/
- https://learning.dataaccess.com

#### Other related sites:

- https://support.dataaccess.com/forums
- https://www.dataaccess.com/dynamicai (Business Intelligence tool)

If the documentation, help-files or the forums do not provide you with answers, feel free to ask for assistance via email. Visit the Data Access website for the support options in your region.

Another very good resource is an extensive training guide called "Discovering DataFlex" that contains more than 600 pages. This book has been made available for each revision of DataFlex since the beginning of 2008. Please contact your Data Access sales representative if you would like to purchase a copy of this book. The book is available in PDF format.

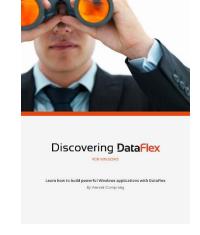